## Source handcrafted products from India **Virtual Buyer Seller Meet 15-18 February, 2022**

## **NAVIGATION MANUAL**

You may kindly follow the steps given as under to login and understanding the platform for a smooth navigation:

Step 1: Open the website of the fair by clicking on the link <https://indianhandicrafts.epch.in/> and click on Virtual Show Login

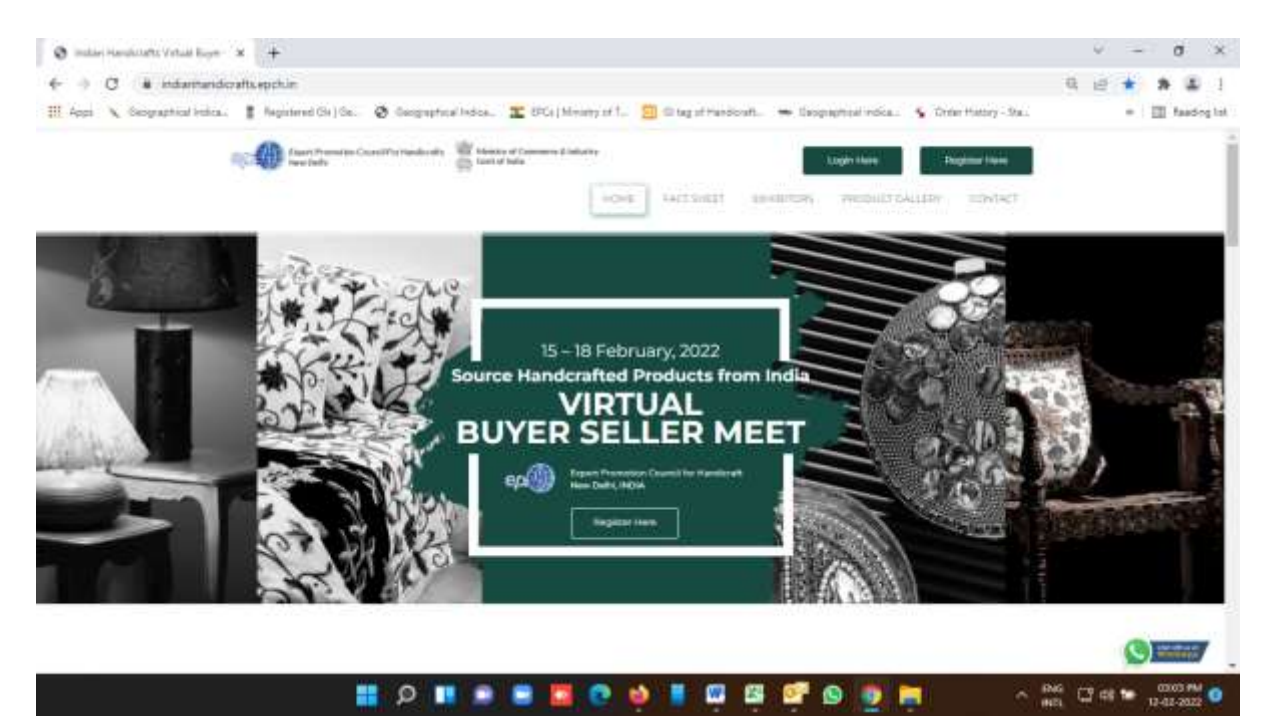

Step 2: You may also click on **VIRTUAL LOGIN** and put your user name and password for entering into the platform.

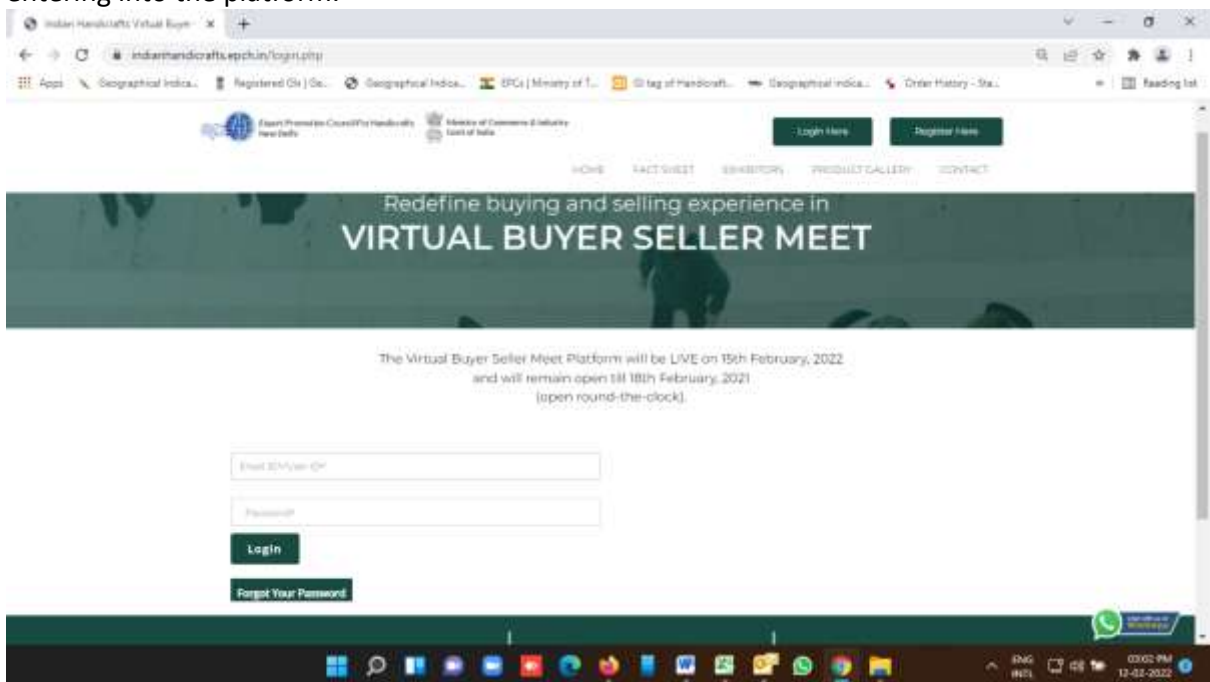

If you do not remember your password; you may kindly use the option **Forget Password** to reset your password. Step 3: After entering your username and password correctly, you will reach at Lobby of the Virtual exhibition.

Lobby area of the platform is the common area that would help you to visit other areas such as *Exhibition Halls, Auditorium and Resource Centre* etc. By clicking the respective button you can enter into the respective location. On top right side of the Lobby page you will see that how many visitors are attending the exhibition (Now attending) and how many visitors are in the Lobby along with you *(This location)*.

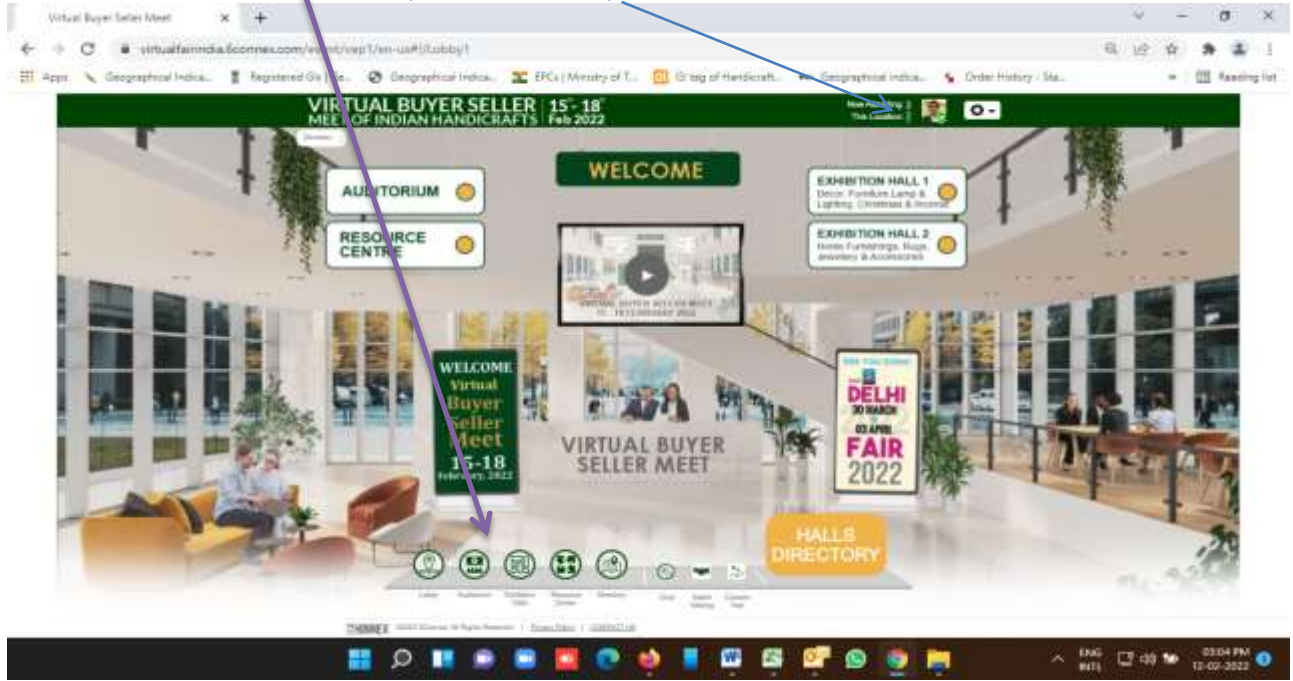

Step 4: If you want to meet the exhibitors, you may kindly click on the respective Exhibition Hall Button *(as indicated in above picture).*

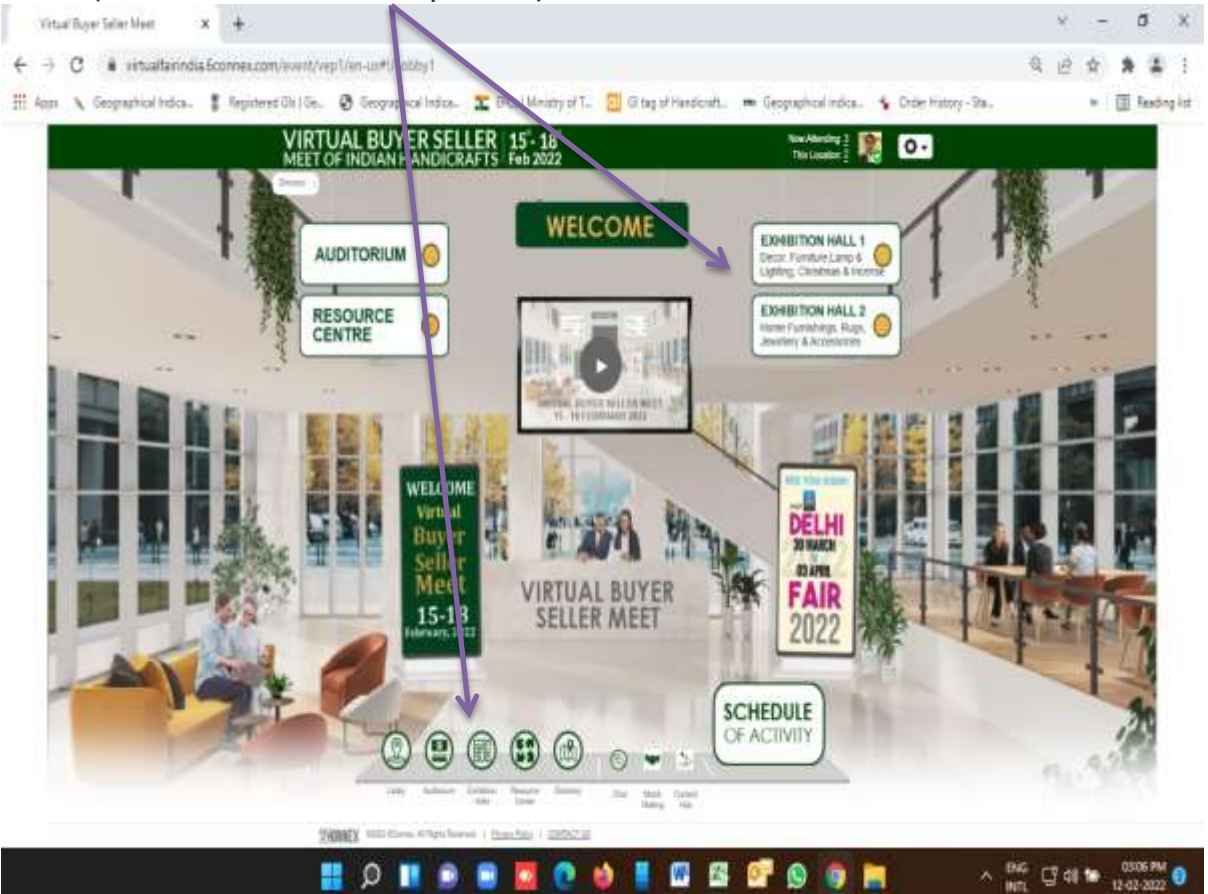

In case you wish to visit a specific exhibitor of a specific product category, you may click 'Hall Exhibitor Directory' as indicated below and look for the desired product category and reach the specific booth in the exhibition hall.

For Example, press on the respective Exhibition Hall, there you will see the list of exhibitors along with their product details. Click this button to reach exhibitors and start browsing company information, product profile and individual products with related information, showroom and videos etc.

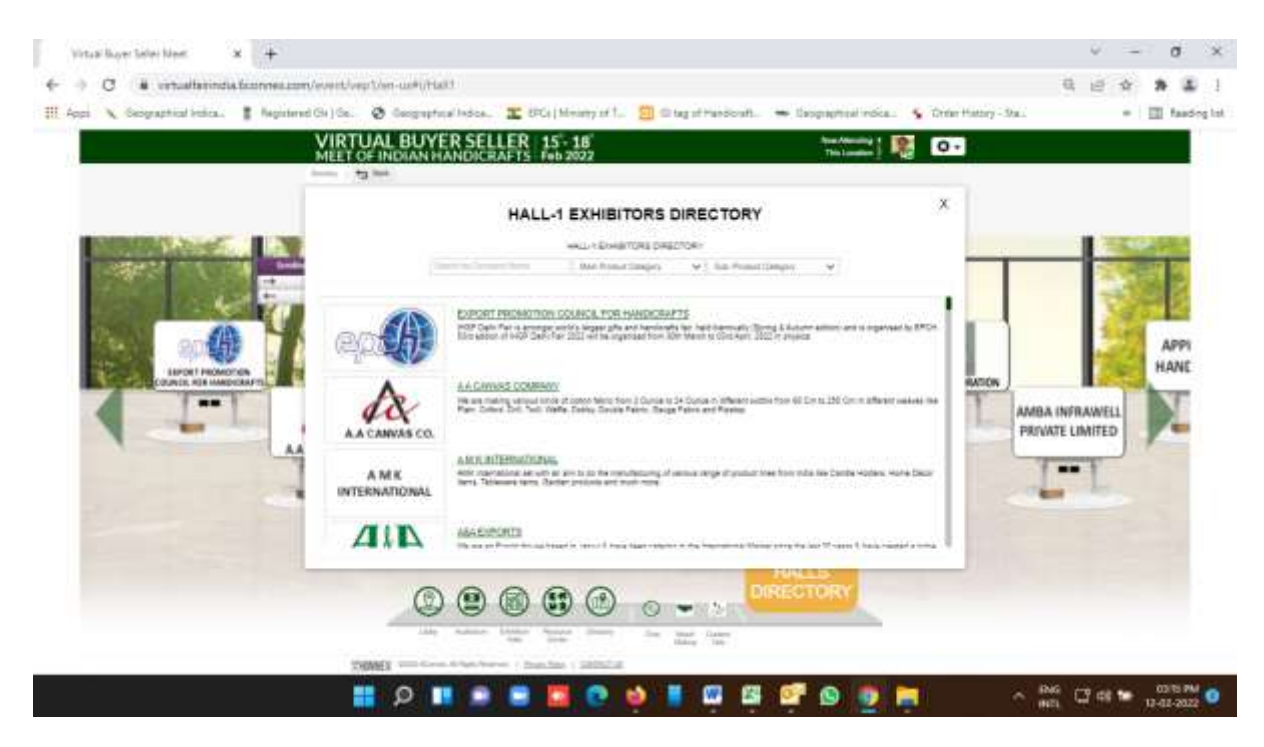

Step 5: Once you are in the exhibitor's booth with whom you wish to meet, you can click a *bout us, Product profile or Contact us*. You can also click on *intro video* on top right hand corner and in case you wish to chat with the exhibitor, please click on the button on the top right hand side of his booth. If the button is green you can with booth representatives in your preferred **start chatting (real time)** language. Further also look for any other social media icons on the booth and also on the WhatsApp / Skype call options etc.

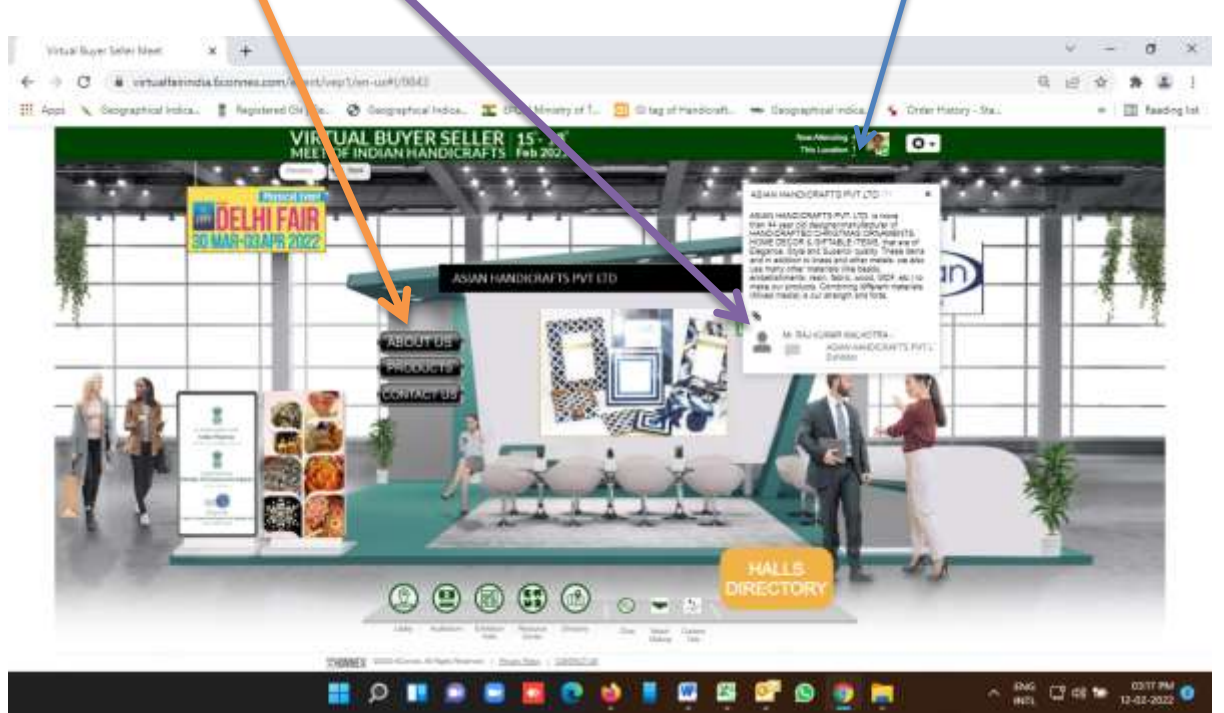

**Additional Activity areas - Auditorium:** Visitors can attend ceremonies like inauguration, various webinars, craft demonstrations and closing of the BSM.

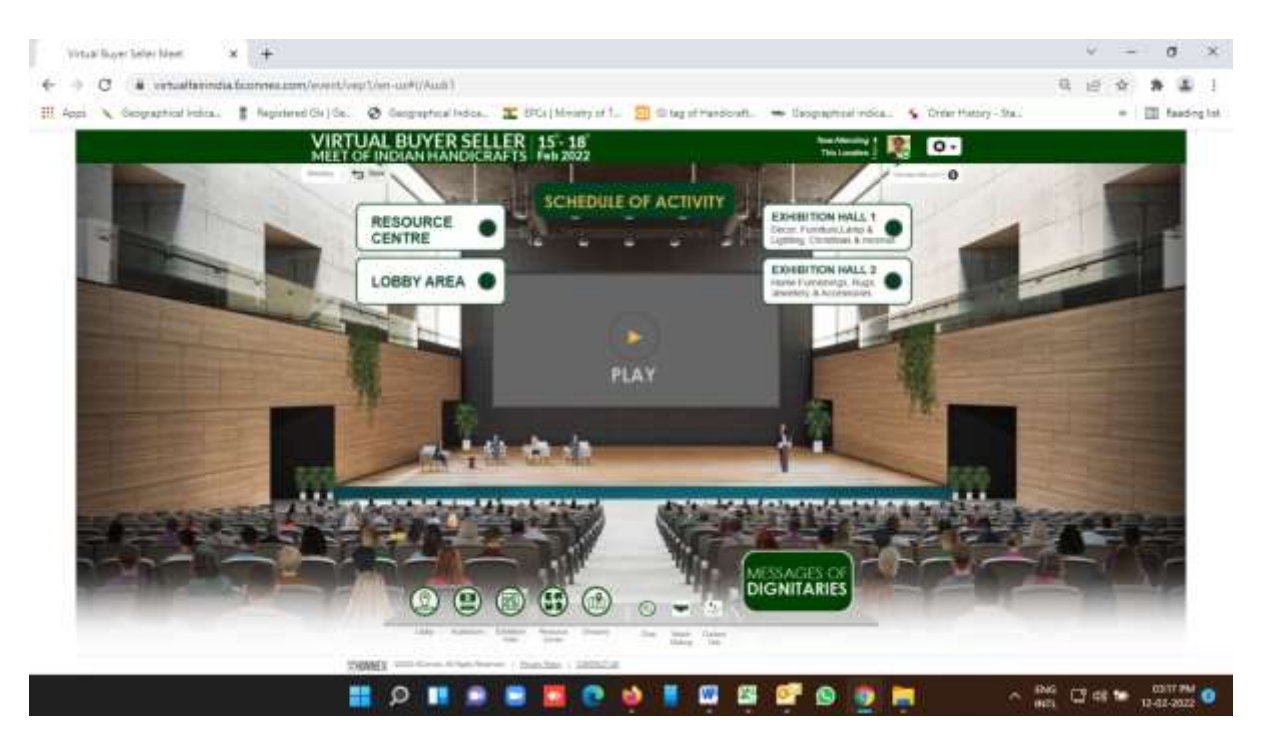

**Resource Centre:** Here visitors can obtain various informative literatures on the BSM, Exhibitor Directory, Trends Book, Various activities and initiatives of the organiser and press releases.

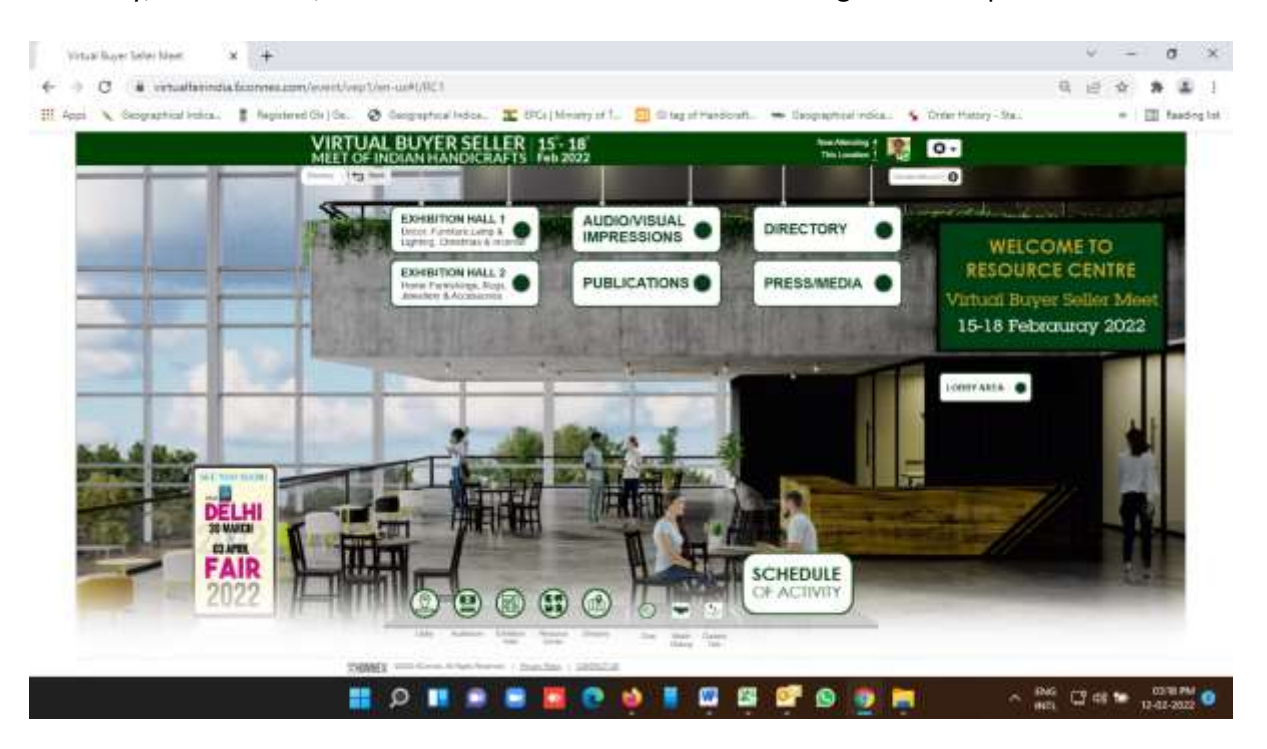

**These are some of the features of our platform. However, lots more surprises are waiting of you. Buyers are welcome to enjoy our virtual environment which not less than to attend our physical shows.**

**Join virtually, visit and feel**

**\*\*\*\*\*\*\*\*\*\*\***